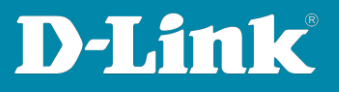

## **Ersteinrichtung physisches Stacking**

**Physisches Stacking wird nur innerhalb einer Switch Serie (z.B.: DGS-3120, DGS-3420, DGS-3620, ...) unterstützt. Physisches Stacking wird nur auf den letzten beiden 10G Ports eines Switches unterstützt.** 

Bei der **DGS-3120-Serie** befinden sich die Stacking-Ports auf der Rückseite des Switches und haben einen CX4Infiniband Anschluss.

Bei allen anderen stackbaren Switches wie z.B. DGS-1510, DGS-3420, DGS-3620, DGS-3630, DXS-3400 sind immer die letzten beiden 10GBit SFP+ Ports für das Stacking vorgesehen.

Bei der DXS-3600-Serie benötigen Sie zusätzlich ein 120GBit XFP Stackmodul.

Für die genauen Befehle zur Aktivierung des Stacking schlagen Sie hierzu bitte im jeweiligen Handbuch sowie Datenblatt nach.

Grundsätzlich wird das Erstellen eines "Ringstack" aus Stabilitätsgründen bei 3 oder mehr Geräten empfohlen.

## **D-Link**

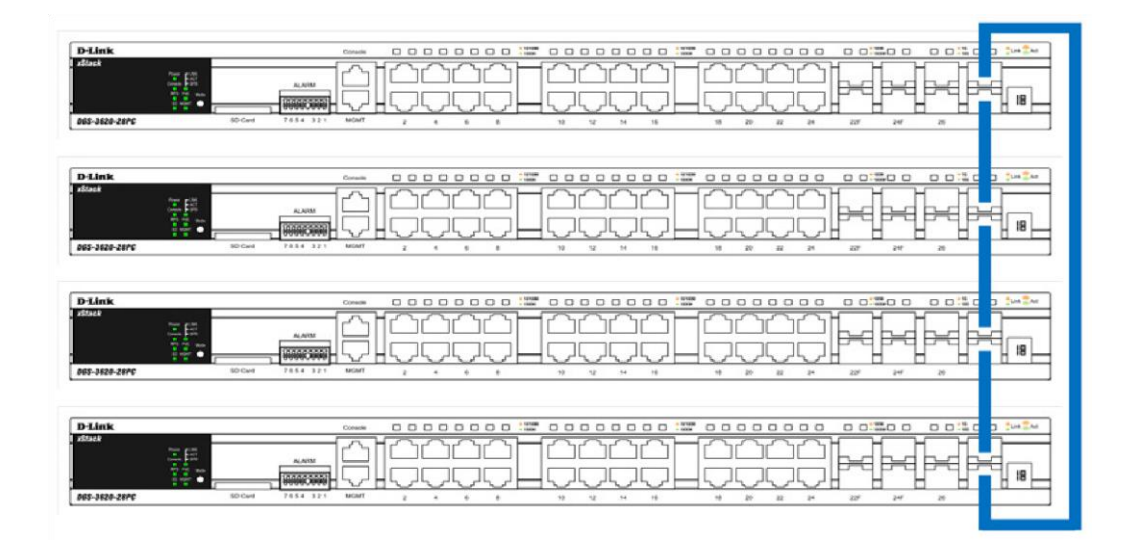

Alternativ können Sie auch ohne Redundant einen "DUPLEX CHAIN" Stack erstellen.

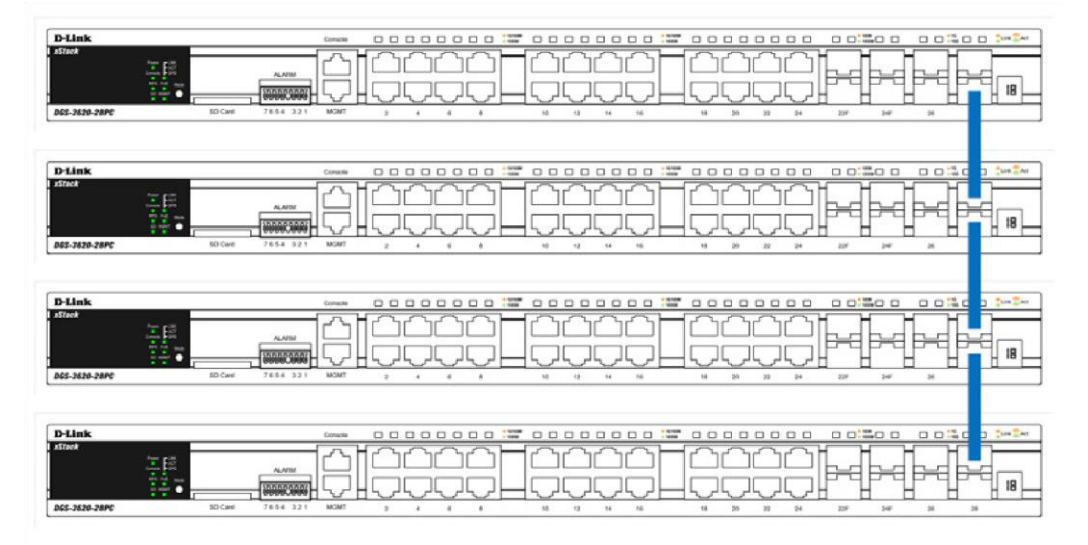

## **Grundsätzlich empfehlen wir folgende Vorgehensweise zur Ersterstellung eines Stackverbundes:**

- 1. Bauen Sie die Geräte entweder direkt am Bestimmungsplatz oder einem anderen Arbeitsplatz auf**, verbinden** Sie jedoch **die Geräte** untereinander noch **nicht**
- 2. Schalten Sie alle Geräte an und lassen diese korrekt booten

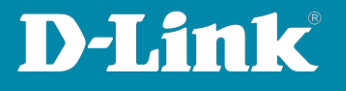

- 3. Verbinden Sie sich auf das erste Gerät mittels der seriellen Schnittstelle (Console)
- 4. Benutzen Sie herfür ein geeignetes Programm (z.B. Putty, Teraterm, ...) mit folgenden Einstellungen:
	- 115200 baud
	- 8 parity bits (8)
	- Keine Flusskontrolle (N)
	- 1 Stopbit (1)
- 5. Geben Sie nun den Befehl "config stacking mode enable" zum Aktivieren des Stacking ein und bestätigen diese Änderung mittels "y"

**"DGS-3420-28SC:admin#config stacking\_mode enable Command: config stacking\_mode enable** 

**Change Box bootmode may cause devices work restart, still continue?(y/n) y Please wait, the switch is rebooting..."** 

- 6. Wiederholen Sie diesen Schritt für alle anderen Geräte in dem aufzubauenden Stack, um das Stacking einzuschalten
- 7. Wir empfehlen, nachdem Sie diese Prozedur an allen Switches durchgeführt haben, sich erneut per Console auf den Switch, welcher zukünftig MASTER (H) werden soll, zu verbinden. Sowie die BoxID (welche die Unit im Stackverbund eindeutig zuordnet) und BoxPriority (welche den Master und BackupMaster definiert) anzupassen:
	- "config box\_id current\_box\_id 1 new\_box\_id 1"
	- "config box\_priority current\_box\_id 1 priority 5"
	- Speichern Sie die Einstellungen mittels "save"
	- Starten Sie den Switch mit folgendem Befehl neu "reboot"

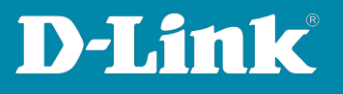

- 8. Wiederholen Sie diesen Schritt für alle anderen Geräte in dem aufzubauenden Stack. Passen Sie jedoch z.B. die BoxID (Abhängig von der maximalen Anzahl der stackbaren Geräte) jeweils folgendermaßen an:
	- $\bullet$  1. Unit = BoxID 1
	- $\bullet$  2. Unit = BoxID 2
	- $\bullet$  3. Unit = BoxID 4
	- $\bullet$  …
- 9. wiederholen Sie diesen Schritt für alle anderen Geräte in dem aufzubauenden Stack, passen jedoch z.B. die BoxPriority jeweils folgendermaßen an:
	- $\bullet$  MasterUnit = BoxPriority 5
	- BackupMaster  $=$  BoxPriority 10
	- $\bullet$  3. Unit = BoxPriority 10
	- $\bullet$  4. Unit = BoxPriority 15
- 10. Die Befehle für den Backup-Master könnten somit folgendermaßen lauten:
	- "config box\_id current\_box\_id 1 new\_box\_id 2"
	- "config box\_prioritiy current\_box\_id 1 priority 10"
	- Speichern Sie die Einstellungen mittels "save"
	- Starten Sie den Switch mit folgendem Befehl neu "reboot"

Jetzt können Sie die Stackingports miteinander verbinden und warten bis der Stack komplett neu gebootet wurde.

Verbinden Sie sich nun auf den Stack-Master (das Gerät mit der "H" in der Anzeige, das Gerät mit "h" in der Anzeige ist der Backup-Master) und geben Sie zur Prüfung des Stacks folgenden Befehl ein:

 $\bullet$  "show stack\_information"

DGS-3420-28SC:admin#show stack\_information Command: show stack\_information

Topology : Duplex\_Chain  $My Box ID$  : 1 Master ID : 1 Box Count  $\cdot$  2 Force Master Role : Disabled Trap State : Enabled Log State : Enabled

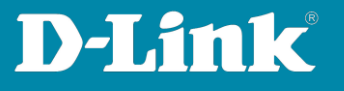

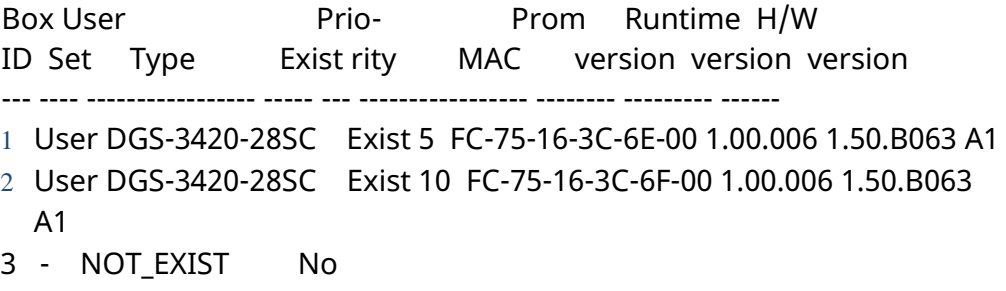

## 11. Speichern Sie diese Grundeinstellungen mit dem Befehl "save". **Jetzt können Sie den Stack entsprechend Ihrer Vorgaben und Wünsche konfigurieren.**

Sollte auf den einzelnen Stackmitgliedern eine unterschiedliche Firmware installiert sein, so führen Sie jetzt bitte direkt das Firmwareupdate auf die aktuelle Firmware durch.

Diese können Sie jederzeit von unserem FTP-Server https://ftp.dlink.de herunterladen.

Für das Firmwareupdate über die CLI folgen Sie bitte u.a. folgende Anleitung auf unserem FTP-Server:

https://ftp.dlink.de/dgs/dgs-3420-52p/documentation/DGS-3x20- Series\_HowTo\_Firmwarupdate.pdf